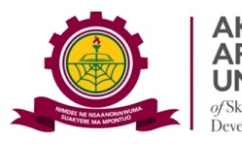

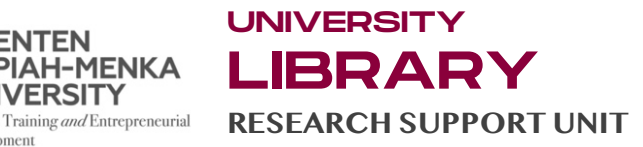

# GUIDE 2: HOW TO CREATE AN ASSIGNMENT ON TURNITIN

*You need to create an Assignment in your Turnitin Class to enable you do a Similarity Test.* 

The steps below provide guidance on how to create your Assignment on Turnitin:

*Step 1:* Within your **Class** homepage click on the **Add Assignment** button

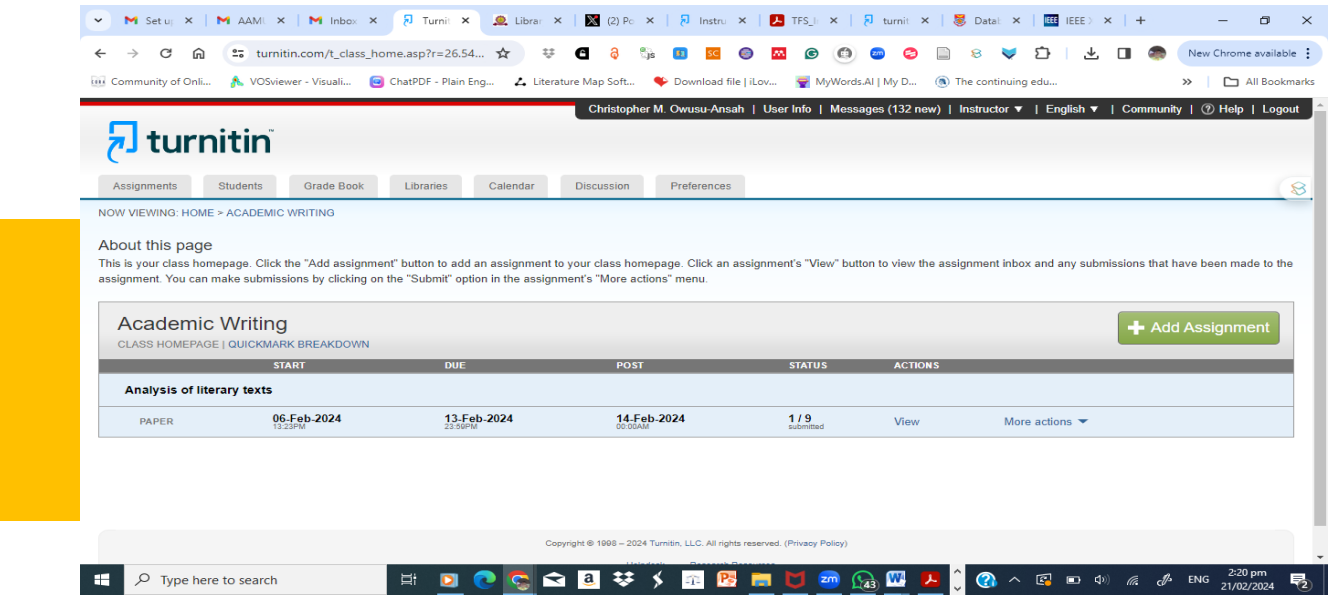

*Step 2:* On the next page, when selecting an Assignment Type, choose *"Paper Assignment"*

### *Step 3:* **Mandatory and Optional Settings for the Assignment**

Enter an **assignment title** and choose a **start and due date** for the assignment.

#### **File type options**

File types allowed on Turnitin include, among others, Microsoft Word, PowerPoint, PDF etc.

#### **Additional Options**

#### a. *Submit papers to:* Select **"No repository" or "Institutional Repository"**

**Note:** Selecting **"Standard Paper Repository"** will retain your work in the Turnitin international database.

# b. *Generate Similarity Reports for student submission*: Select **"immediately (can override reports until due date).**

Exclude bibliographic materials from Similarity Index for all papers in this assignment?  $\bullet$ 

⊙ **Yes (Select Yes)**

0. No

**Note:** References are excluded from similarity tests.

Exclude quoted materials from Similarity Index for all papers in this assignment?

Yes **(Select Yes)**  $\hfill\ensuremath{\mathbb{O}}\xspace$  –No

**Advice:** In most disciplines, quotations are not considered plagiarised material; however, the lecturer can apply own policy depending on the field.

Exclude small sources? <sup>O</sup>

Allow students to see Similarity Reports?

⊙ Yes

0. No

**Note:** This depends on the policy being applied. AAMUSTED allows excluding sources of up to 10 words in an unbroken string (short phrases and clauses, terminology etc)

**Search Repository:** Select all the databases (This refers to the databases Turnitin compares your submitted papers. Deselecting any of them leaves out other potential basis for comparison.

# **FINALLY, CLICK "SUBMIT" TO CREATE YOUR ASSIGNMENT**

# **NOTE: The parameters you set on your Assignment is used by the students you enrol on your Turnitin Class**

#### **Very Important**

When you wish to delete a file from your portal, send a **Deletion Request** to the Turnitin Administrator. Do not delete the Assignment Inbox completely. Only delete files.